## **Lampiran 5** Langkah Analisis Bangunan

1. Menentukan Material Struktur

Input data mutu material yang digunakan pada bangunan, seperti data modulus elastisitas material, tegangan leleh, tegangan ijin, dan tegangan ultimate material.

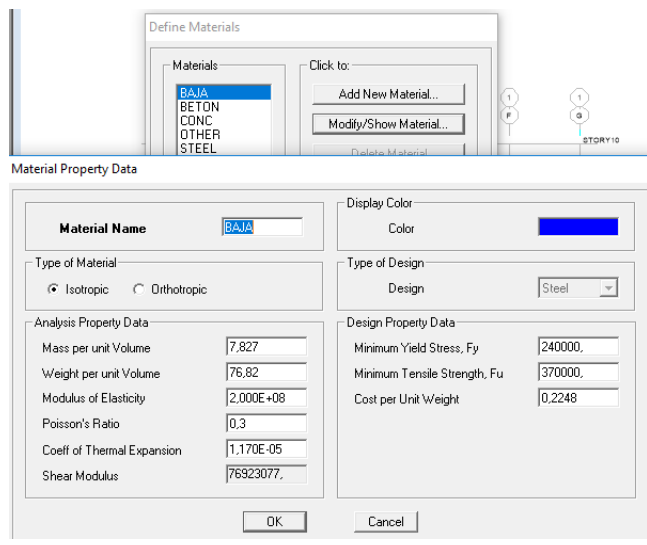

**Gambar L-5.1** Define Material Struktur

2. Menentukan Jenis Komponen Struktur

Input data komponen struktur yang digunakan pada bangunan, seperti data dimensi balok, dimensi kolom, dan tebal plat lantai.

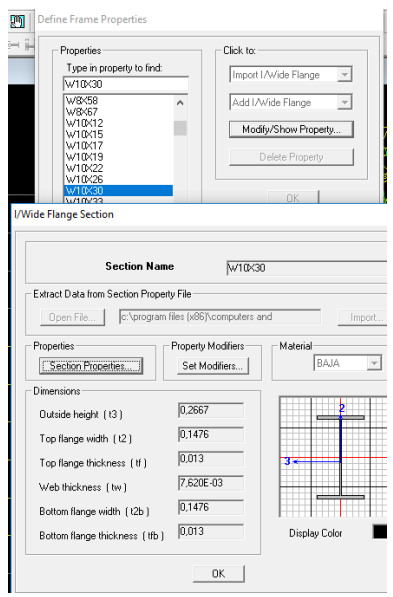

**Gambar L-5.2** Define Frame Struktur

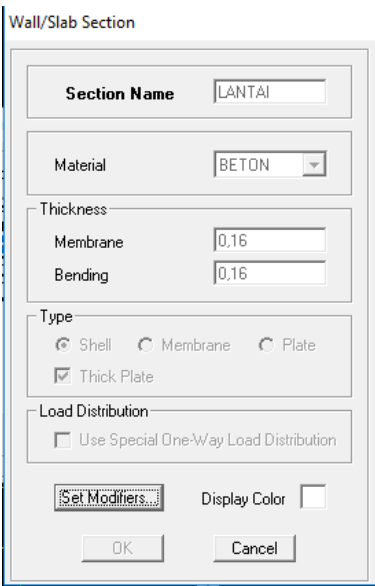

**Gambar L-5.3** Properties Plat Lantai

3. Pemodelan Struktur

Gambar pemodelan struktur sesuai pada bangunan yang akan dianalisa. Dengan cara

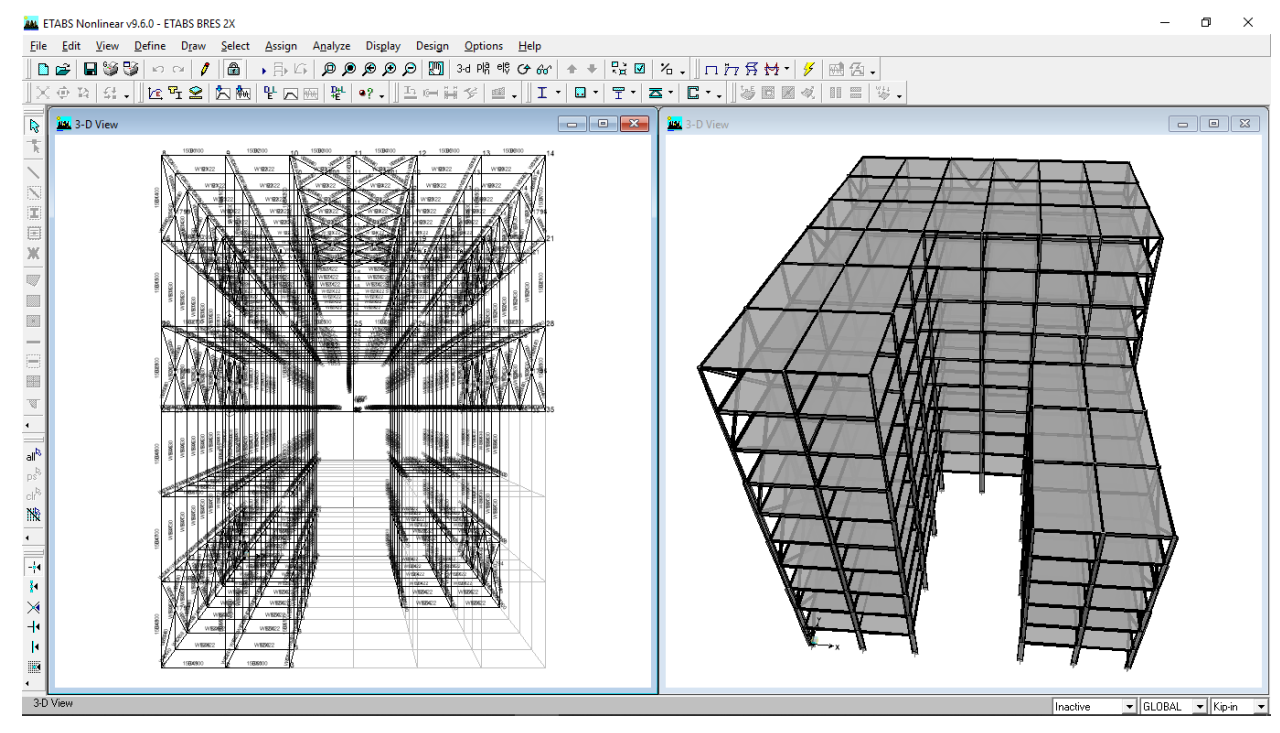

**Gambar L-5.4** Pemodelan Struktur

4. Pembebanan Bangunan

Masukkan nilai pembebanan sesuai pada hasil perhitungan beban sesuai pada SNI 1727:2013, beban hidup dan beban mati. Baik itu yang bersifat merata atau titik.

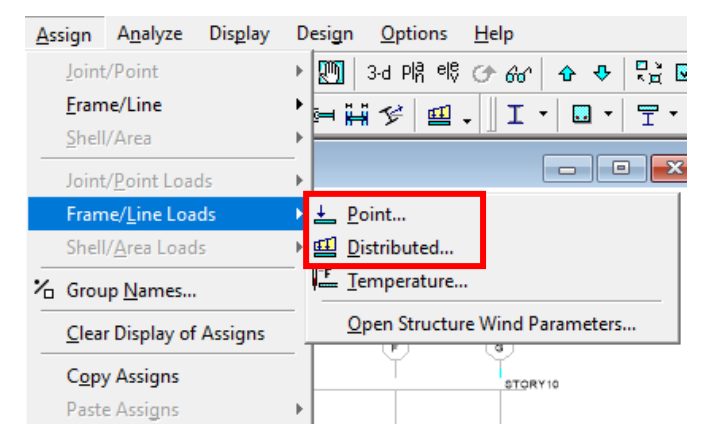

**Gambar L-5.5** Input Pembebanan

5. Beban Kombinasi

Bangunan harus dapat memperhitungkan adanya beban gempa, untuk beban kombinasi gempa mengacu pada SNI 1726:2012 Pasal 4.2.2. dan Pasal 7.4.2.3

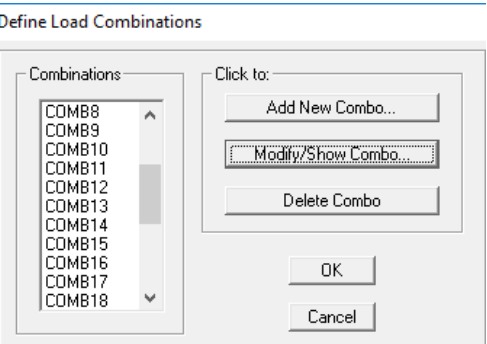

**Gambar L-5.6** Input Kombinasi Pembebanan

6. Diafragma Bangunan

Penyatuan beban- beban yang bekerja dengan elemen Gedung harus disatukan dengan diafragma dengan cara Klik luasan plat pada lantai, kemudian Assign – Joint/ point – Diafragms – Add New Diaphragms

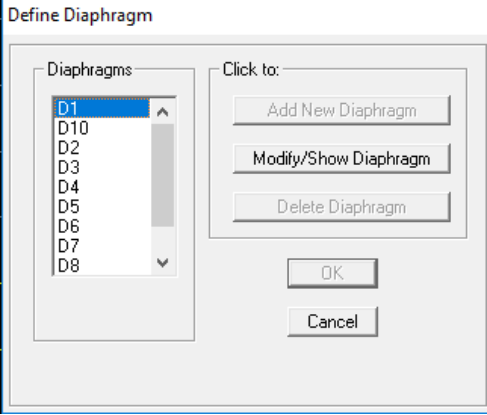

**Gambar L-5.7** Penentuan Diafragma Lantai

7. Sumber Massa

Massa akibat berat sendiri (self weight) elemen struktur sudah dihitung secara otomatis oleh program. Jadi hanya perlu input massa tambahan (berupa plesteran, dinding, keramik, dll). Berdasarkan PPIUG 1983 Tabel 3.3 dapat diambil nilai reduksi beban hidup sesuai pada kegunaan bangunanya.

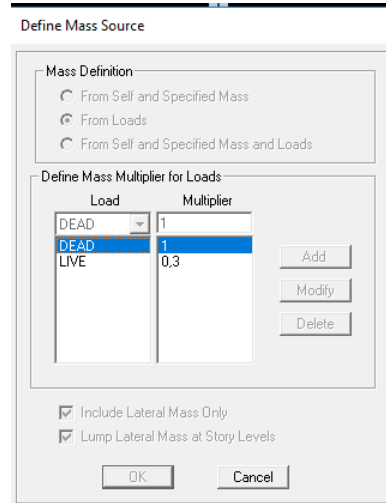

**Gambar L-5.8** Mass Source Bangunan

8. Berat Bangunan

Untuk mendapat nilai berat bangunan didapat dari tabel software berikut.

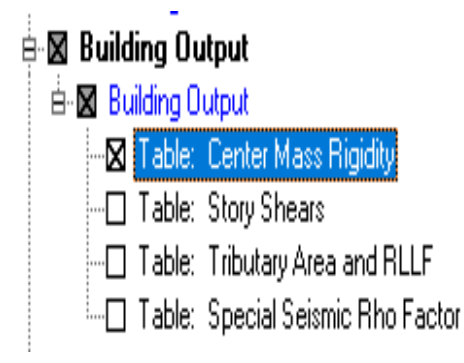

**Gambar L-5.9** Massa Bangunan

Hasil dari tabel tersebut masih merupakan massa tiap lantai nya sesuai diafragma tiap lantai, sehingga perlu dikalikan dengan percepatan gravitasi sehingga menjadi satuan berat.

9. Input Respons Spektrum Gempa Rencana

Desain gempa dinamik respons spektrum disusun berdasarkan respons terhadap percepatan tanah (ground acceleration) hasil rekaman gempa. Input otomatis nilai spektrum gempa dapat dilakukan dengan cara mencopy data spektrum dari Excel ke notepad kemudian dimasukkan ke ETABS dengan cara Define – Response Spectrum Functions – Spectrum From File – Add New

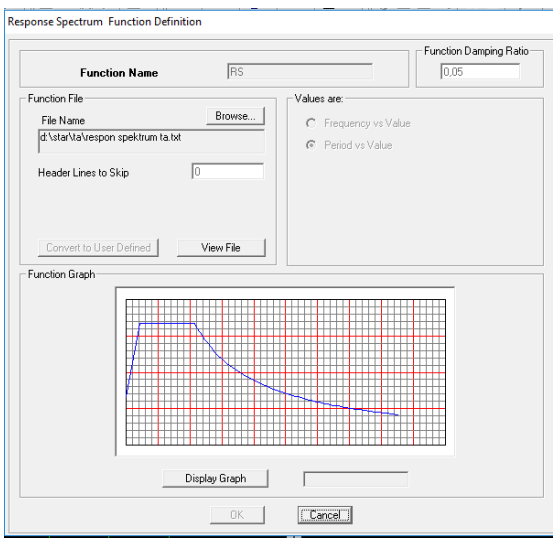

**Gambar L-5.10** Input Data Respon Spektrum

10. Input spectrum case

Dalam input nilai spectrum case, dipengaruhi nilai modifikasi respon (R). Berdasarkan SNI 1726:2012 Pasal 7.2.2 penentuan nilai R tergantung pada sistem penahan gaya seismik dan kategori desain seismik bangunan sesuai pada Tabel 9 SNI 1726:2012.

lesponse Spectrum Case Data

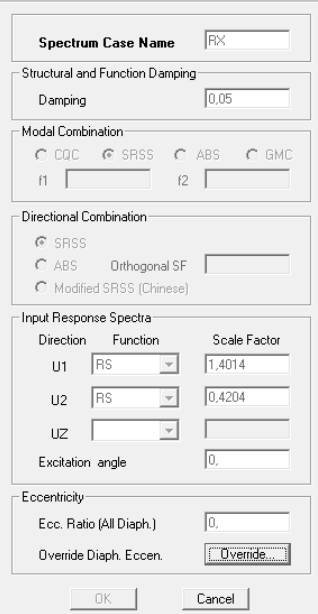

**Gambar L-5.11** Faktor Skala Gempa

Faktor skala gempa arah  $X = (G \times I)/R = 9.81 \times 1/7 = 1,4014$ Faktor skala gempa arah Y = 30% x Gempa arah  $X = 0,4204$ 

11. Gaya Geser Dasar

Pada SNI Gempa 1726:2012 Pasal 7.9.4 disebutkan bahwa : Nilai akhir respons dinamik struktur gedung terhadap pembebanan gempa nominal akibat pengaruh gempa rencana dalam suatu arah tertentu, tidak boleh diambil kurang dari 85% nilai respons ragam yang pertama. Bila respons dinamik struktur gedung dinyatakan dalam gaya geser dasar nominal V, seperti persamaan berikut :

## Vdinamik > 0,85 Vstatik

Cara menampilkan base shear akibat beban gempa statik dan dinamik dapat dilakukan dengan cara klik menu display > show table > building output > Story Shears. Dan hanya gunakan beban gempa saja.

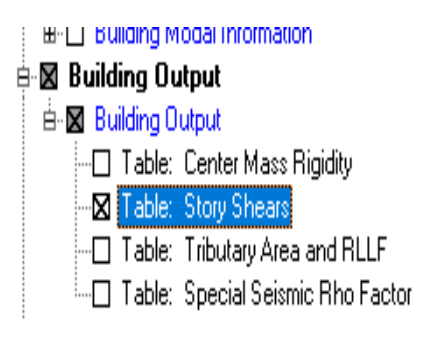

**Gambar L-5.12** Tabel Geser Bangunan

| STORY5<br>STORY4 | <b>RY</b> | <b>Bottom</b> |      |         |         |           |           |         |
|------------------|-----------|---------------|------|---------|---------|-----------|-----------|---------|
|                  |           |               | 0,00 | 409,42  | 1325,49 | 28239,112 | 19889.623 | 6332,0  |
|                  | <b>RX</b> | <b>Top</b>    | 0,00 | 1528,91 | 439,59  | 51236,891 | 5970,994  | 21017,6 |
| STORY4           | <b>RX</b> | <b>Bottom</b> | 0,00 | 1528,91 | 439.59  | 51236.891 | 7613.270  | 26281,9 |
| STORY4           | <b>RY</b> | Top           | 0,00 | 460.07  | 1462,16 | 31511.055 | 19889.623 | 6332.0  |
| STORY4           | <b>RY</b> | <b>Bottom</b> | 0.00 | 460,07  | 1462,16 | 31511,055 | 25362,205 | 7907.0  |
| STORY3           | <b>RX</b> | Top           | 0.00 | 1687.97 | 471.47  | 55411.808 | 7613,270  | 26281,9 |
| STORY3           | <b>RX</b> | <b>Bottom</b> | 0.00 | 1687.97 | 471.47  | 55411.808 | 9375,877  | 32107,9 |
| STORY3           | <b>RY</b> | <b>Top</b>    | 0.00 | 508,45  | 1568.08 | 34447.134 | 25362.205 | 7907,0  |
| STORY3           | <b>RY</b> | <b>Bottom</b> | 0.00 | 508,45  | 1568.08 | 34447.134 | 31238,415 | 9653,0  |
| STORY2           | <b>RX</b> | <b>Top</b>    | 0.00 | 1800.33 | 500.76  | 58400.362 | 9375,877  | 32107,9 |
| STORY2           | <b>RX</b> | <b>Bottom</b> | 0.00 | 1800.33 | 500.76  | 58400.362 | 11236.883 | 38447,5 |
| STORY2           | <b>RY</b> | <b>Top</b>    | 0,00 | 542.71  | 1662.16 | 37014.118 | 31238.415 | 9653,0  |
| STORY2           | <b>RY</b> | <b>Bottom</b> | 0.00 | 542,71  | 1662.16 | 37014,118 | 37439.040 | 11556,3 |
| STORY1           | <b>RX</b> | Top           | 0,00 | 1842,61 | 517,19  | 59570,982 | 11236,883 | 38447.  |
| STORY1           | <b>RX</b> | <b>Bottom</b> | 0.00 | 1842,61 | 517,19  | 59570.982 | 13170.391 | 45135,  |
| STORY1           | RY        | Top           | 0.00 | 555,61  | 1713,84 | 38331,691 | 37439,040 | 11556,3 |
| STORY1           | RY        | <b>Bottom</b> | 0.00 | 555,61  | 1713,84 | 38331,691 | 43871,611 | 13567,  |

**Gambar L-5.13** Rekap Tabel Story Shear

Apabila nilai V<sub>dinamik</sub> tersebut < 0,85 V<sub>statik</sub> maka skala faktor perlu dikalikan dengan nilai faktor baru dengan rumus  $\frac{0.85Vstatik}{Vdistis multi}$ , *sv statik*.<br>Vdinamik

12. Eksentrisitas Bangunan

**Story Shears** 

Nilai eksentrisitas bangunan didapat dari perhitungan manual, lalu di input pada software pada tiap lantainya seperti pada gambar berikut.

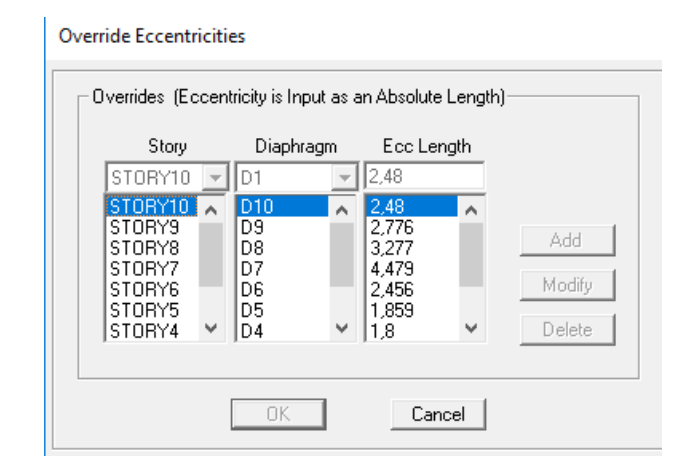

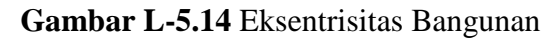

13. Nilai Perpindahan Maksimum

Perpindahan maksimum digunakan untuk mencari nilai simpangan antar lantai yang dihitung pada lokasi kritis dan hanya dipengaruhi oleh gaya gempa saja, sesuai berdasarkan SNI 1726:2012 Pasal 7.9.3. simpangan antar lantai tidak boleh lebih dari nilai simpangan ijin yang telah ditentukan dalam Tabel 16 SNI 17.26:2012 Untuk mendapat nilai perpindahan pada didapat dari tabel software berikut.

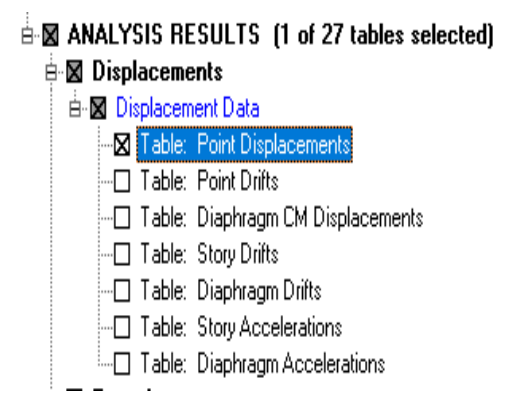

**Gambar L-5.15** Point Displacement

## 14. Nilai P-delta

Sesuai pada SNI 1726:2016 Pasal 7.8.7, P-delta efek dipengaruhi oleh koefisien stabilitas struktur yang memperhitungkan gaya veritkal dan gaya horizontal. Gaya vertikal (P) disini maksutnya merupakan gaya akibat dari beban sendiri lantai yang ditinjau ditambah dengan lantai diatasnya. Dan untuk gaya horizontal (V) ini merupakan gaya geser akibat dari gaya gempa saja.

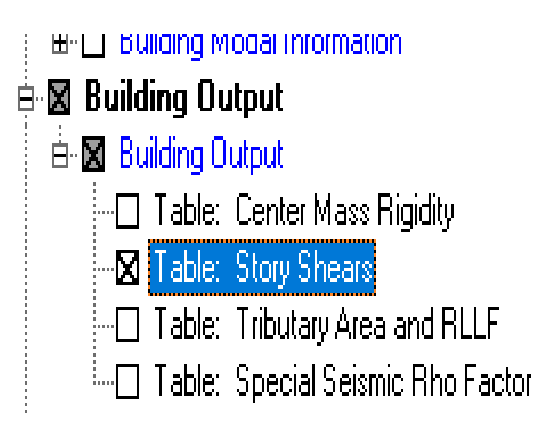

**Gambar L-5.16** Gaya Geser Tiap Lantai

15. Nilai Gaya Dalam

Untuk mendapat nilai gaya dalam komponen struktur pada bangunan didapat dari tabel software berikut.

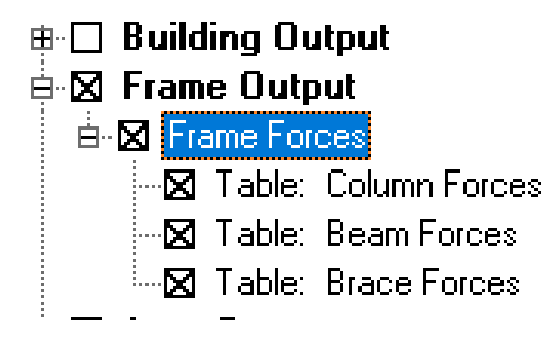

**Gambar L-5.17** Gaya Dalam Komponen Struktur